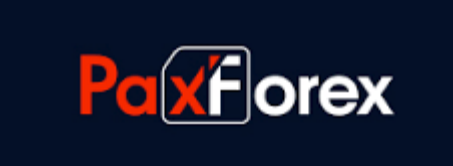

# REGISTER FOR A PAXFOREX

## TRADING ACCOUNT

For Successful Trading

ABSTRACT How to register for a PaxForex Trading Account

### 1. Account Registration

You can complete the registration form by filling in your personal details manually or selecting one of the social networks - Facebook or Google+.

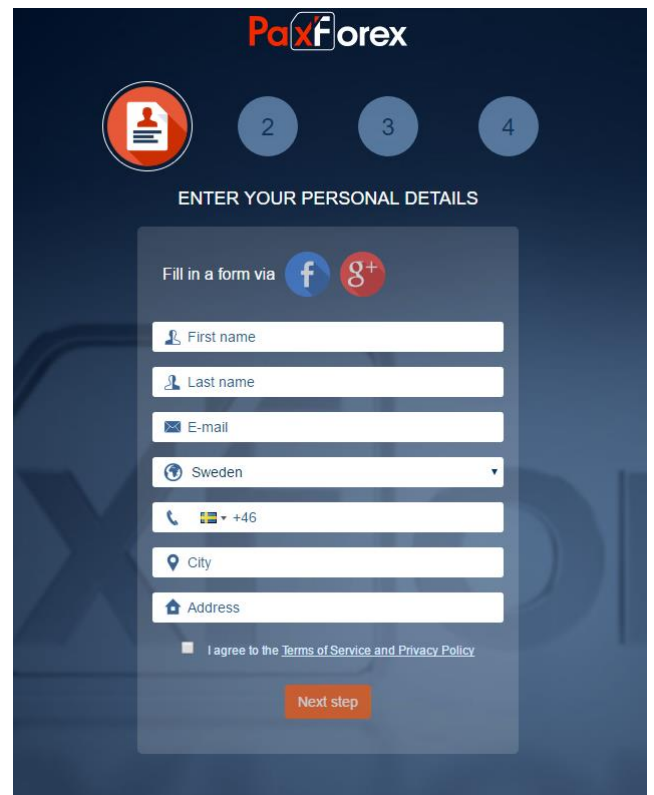

### **Registering via Google+**

Login with your Google Account details. By connecting PaxForex and Google+, your personal information will be automatically retrieved and filled in on the PaxForex registration form.

Enter your **Google email** and **password** and click to sign in.

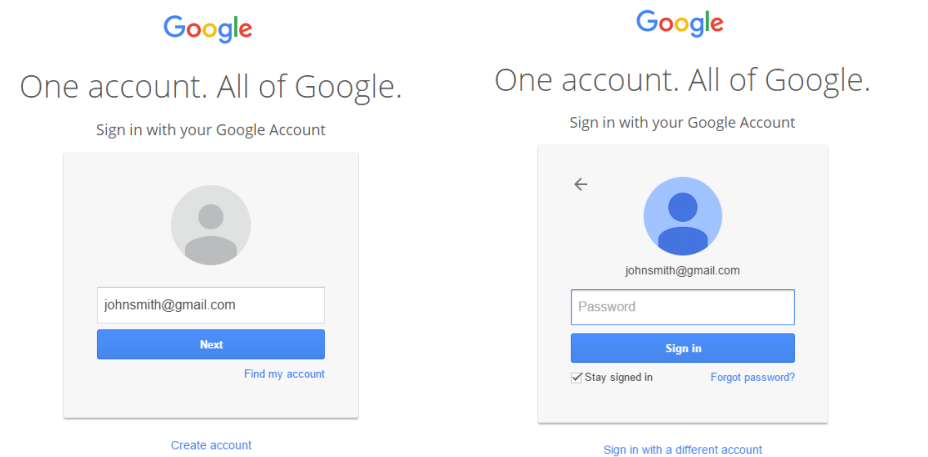

You need to enable PaxForex to access your Google information.

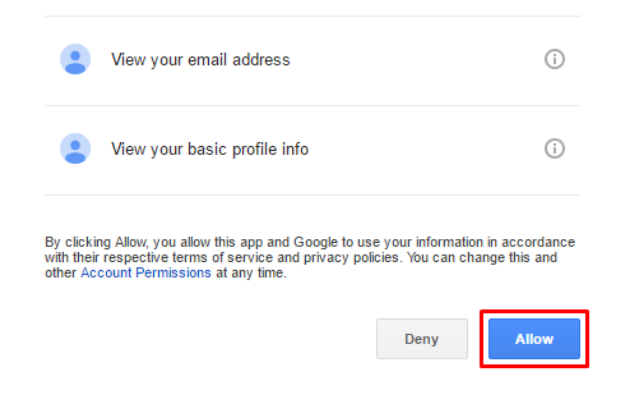

#### **Registering via Facebook**

You need to allow Facebook to access your Facebook information in order for the registration form to be automatically filled in.

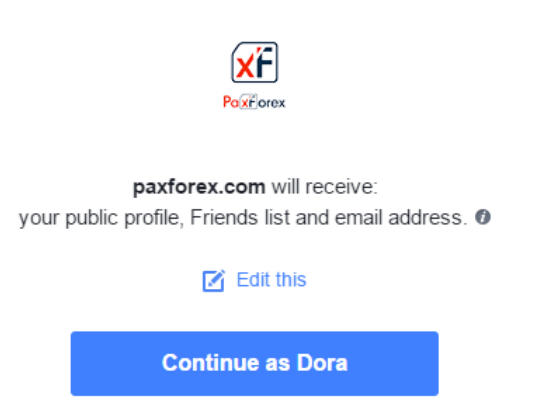

Your PaxForex registration form will be automatically filled in with your personal information which was retrieved from your Google/Facebook Account.

Go through the 'Terms of Service & Privacy Policy'

By ticking the 'I agree to the Terms of Service & Privacy Policy' you agree to proceed with the registration.

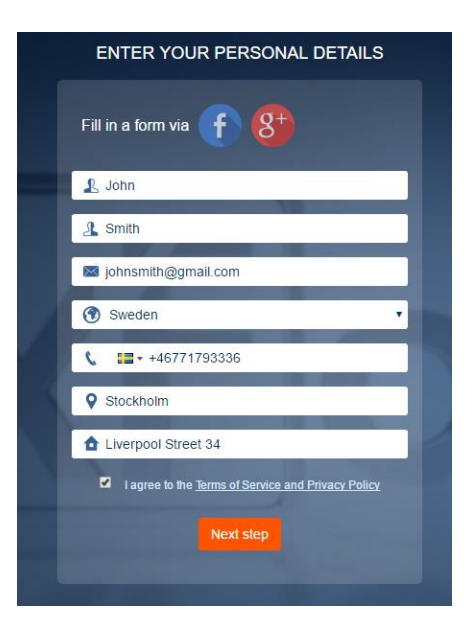

## 2. Account Type

After providing your personal details, the next step is to select your account type amongst 5 accounts (Cent, Mini, Standard, VIP and Fix).

The default account is **Standard**.

You can click to view what each account has to provide you with.

You can see the benefits of each account.

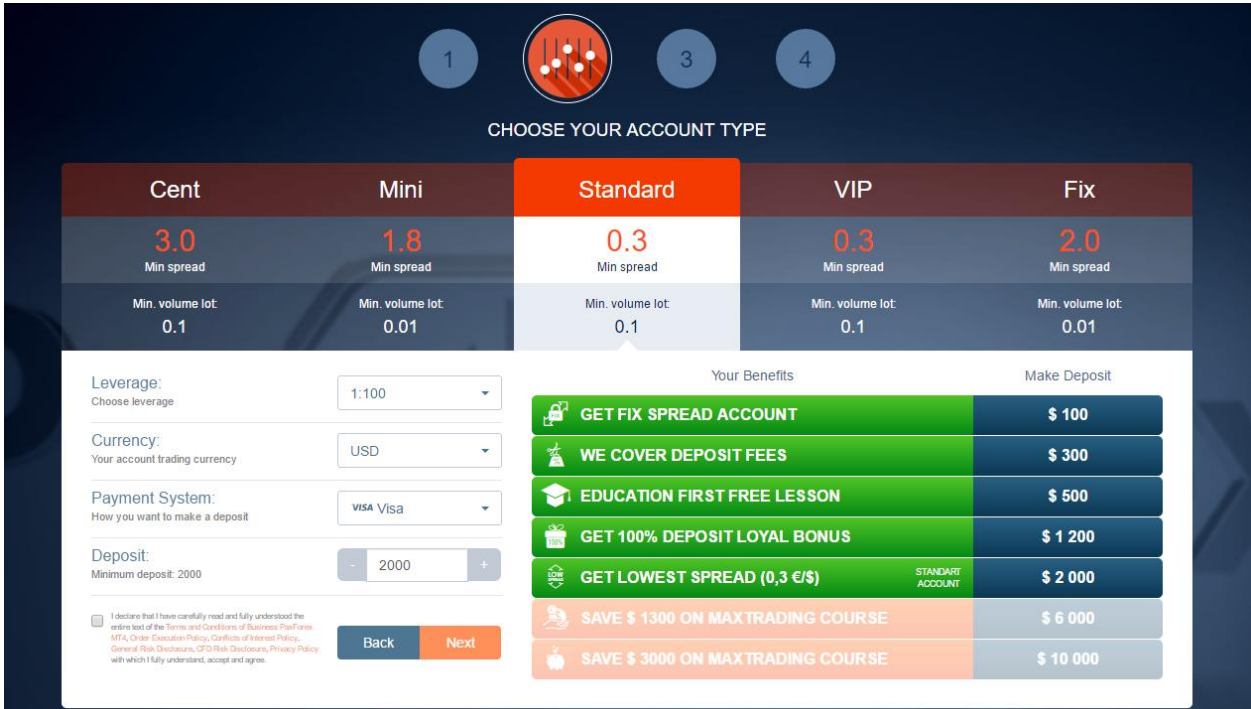

You can choose **leverage**, your account trading **currency**, how to make a **payment** and determine your **deposit**.

In order to proceed you need to declare that you agree with the Terms & Conditions and that you understand them and agree.

Select **Next**

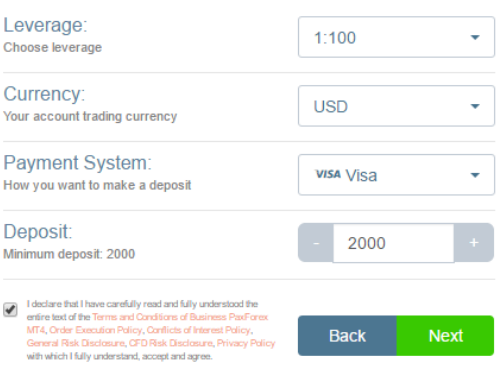

### 3. Confirm Phone Number

The next step is **to confirm your phone number** (the one you entered during registration).

You can also change the number during this step.

Make sure your phone number is correct since PaxForex will send you an SMS with **an activation code** that you will enter to confirm your details.

You will not be able to proceed with your registration if you do not provide a correct code.

If you are experiencing any issues, click to chat with the PaxForex team who will help you.

Once you enter your SMS code and click to **Confirm**, the system will notify you that your phone number has been successfully verified.

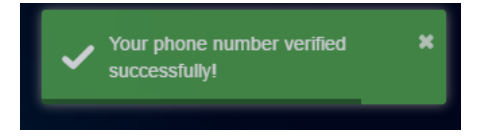

The next step is to check your email. PaxForex will be sending you an email to complete your registration by **validating your email address**.

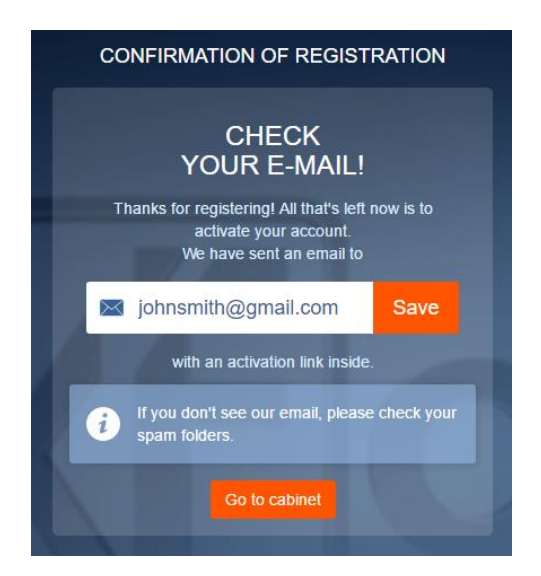

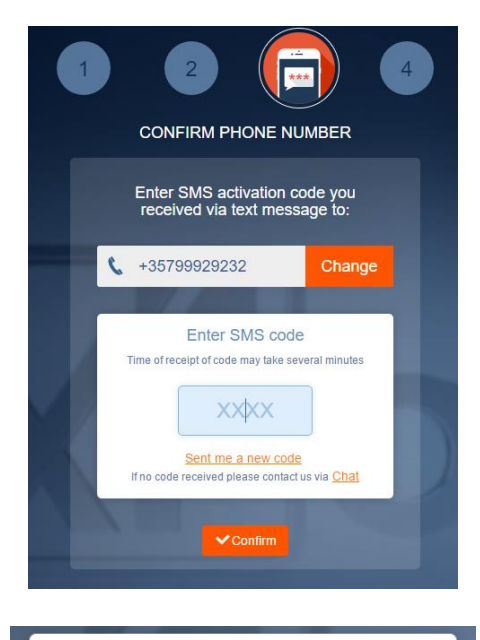

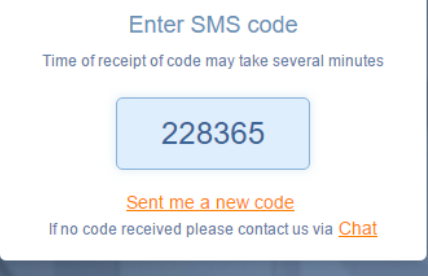

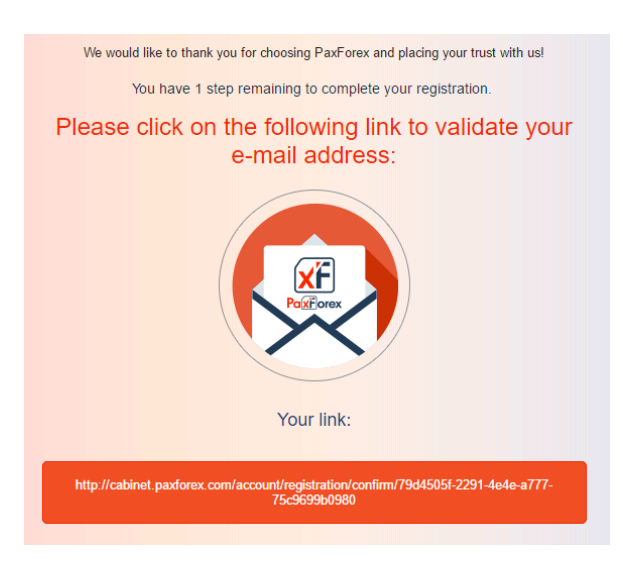

Click on the link to validate your email address.

### 4.PaxForex Cabinet

Upon validating your email address, you will be taken to the PaxForex cabinet.

You will see a notification that your **Account Status** is not verified.

In order to verify your account and start Trading you need to upload a **proof of ID** and **proof of residence**.

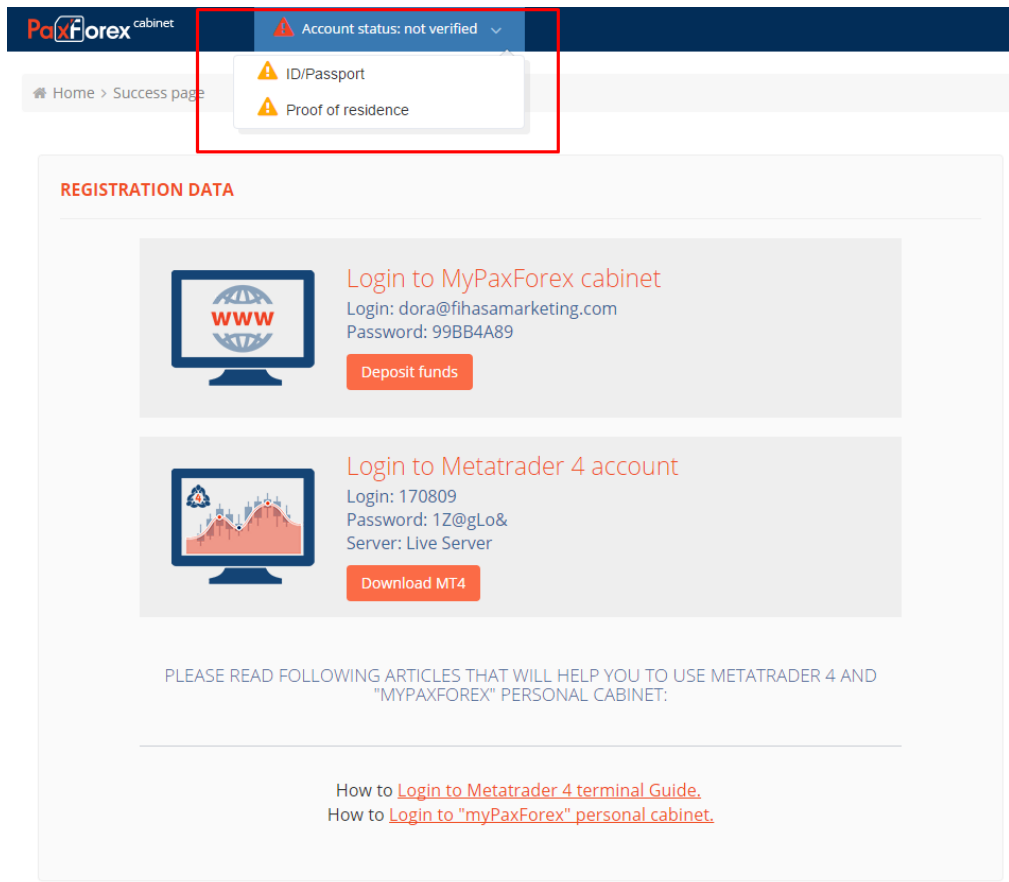

You will be taken to the **Upload documents** section where you can upload these documents.

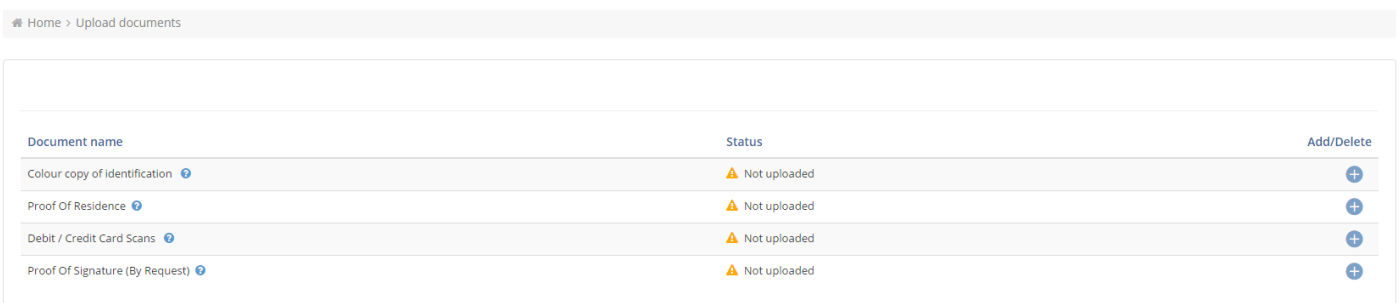